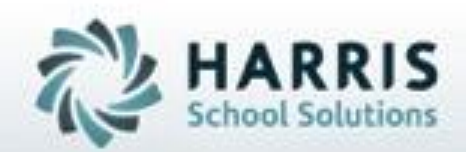

# **ClassMate**

# *Special Needs Residential Rooms Management*

**SPECIALIZED STUDENT SOLUTIONS | STUDENT INFORMATION | FINANCIAL MANAGEMENT | SCHOOL NUTRITION** 

Do not copy or distribute without written permanon from Harris School Schutons, Copyright 63015 (Unpublished Work). All rights teleryed.

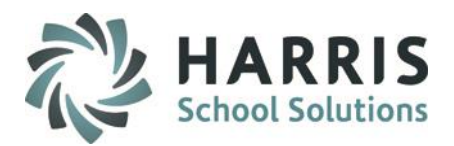

#### **What we'll Learn…..**

### Base Data: Room Codes Management -Special Needs Residential Room Management Base Data Pre-requisite -Room criteria established here Residential Rooms Management -Room Tab -Status Tab -View Tab Registration Residency Management -Assign -Un-Assign -History Residency Management -Assign -Un-Assign -Temporary Interruption Tab -History Reporting

#### **Module & Report Assignments**

#### Modules Assignments

-Base Data Information Residential Room Management -Student Enrollment Residency Management -Student Registration Registration Residency Management -System Administrator -Room Codes Management Suggested Administrator Reports

> -Base Data Information Available Bed List Occupied Bed List Residency Room List Residential Room History Residential Room View -Student Enrollment Enrolled Student Room List -Student Registration Registration Student Room List -System Administrator Residency Codes List

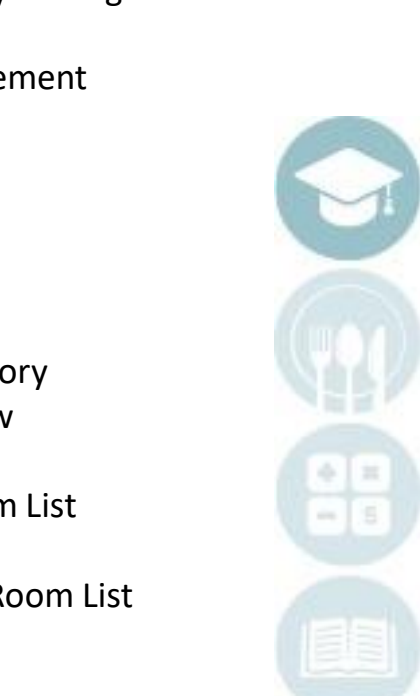

The Residential Rooms Management functionality in Classmate allows users to setup rooms, establish room equipment needs, bed assignments, etc. This functionality can be accessed from both the registration and enrollment modules. Additionally, ClassMate users can also flag students that have temporary service interruptions & re-instatements.

### **Getting Started**

Double click > **Modules** > Double Click **System Administrator**> Click **Rooms Code Management**

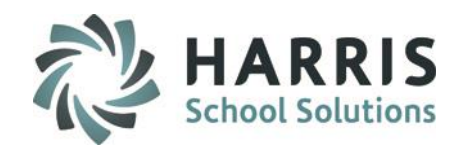

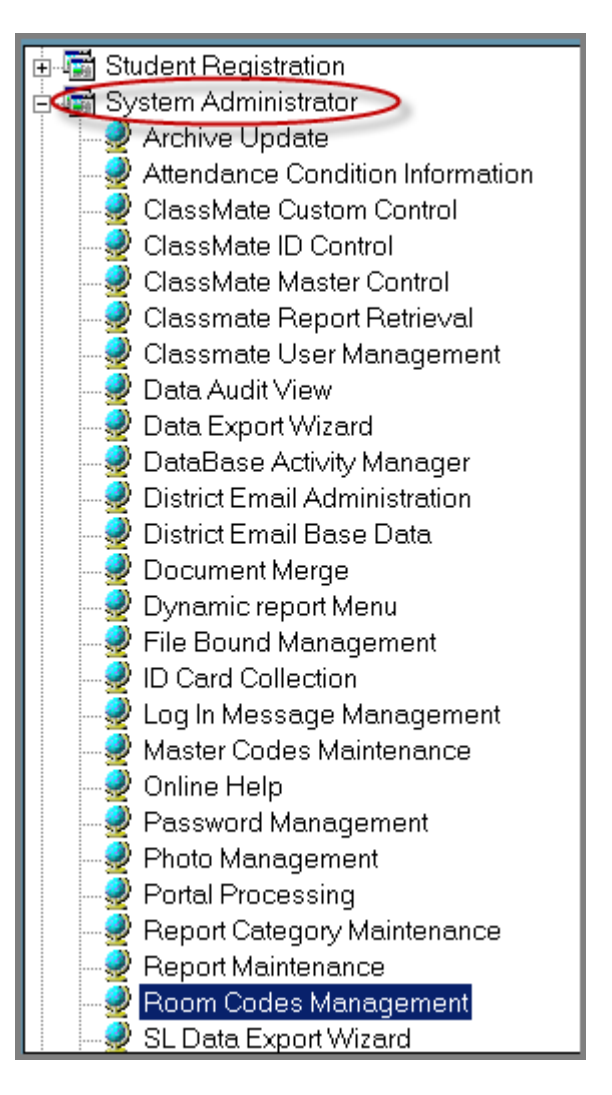

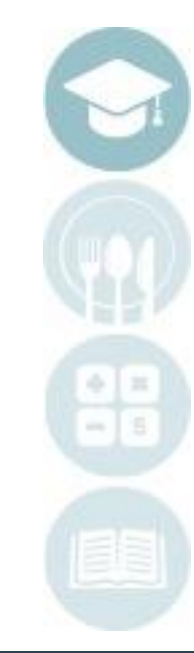

3

### **Room Codes**

Rooms codes are created and can be customized for use in drop down menus in this module. It is important that you are entering the item in the correct category so it will display in the proper dropdown menu. Category Options include:

**Room Features Room Identifier Room Types Room Assignment Reasons Room Un-assign Reasons Temporary Interruption Reason Room Unavailable Reason Bed Locations Mobile Equipment**

**Residential Room Codes** 中省 Room Features 101-199  $\bullet$  000101 - Tub  $\bullet$  000102 - Shower  $\bullet$  000103 - Doorbell Alert O 000104 - Shower Seat ≐—<del>≌</del>) Room Identifiers 201-299 0 000201 - West Front Side 0 000202 - West Rear Side 0 000203 - West Middle Side  $\bullet$  000204 - East **O** 000205 - Builders 由一叠 Room Types 301-399 **+ 含** Room Assignment Reasons 401-499 □ 台 Room Un-assign Reasons 501-599 □ 含 Tmp Interruption Reason 601-699 亩–––合 Room Unavailable Reason 701-799 由 -- 合 Bed Locations 801-899 

**Helpful Hint:** Each category has an associated ID range. This controls which drop down menu the item will display.

#### SPECIALIZED STUDENT SOLUTIONS | SCHOOL NUTRITION | FINANCIAL MANAGEMENT | STUDENT INFORMATION

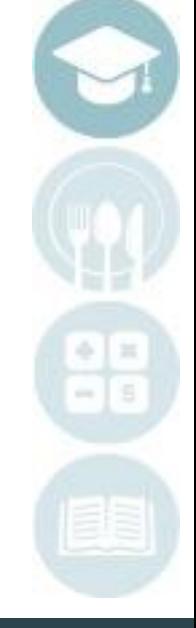

4

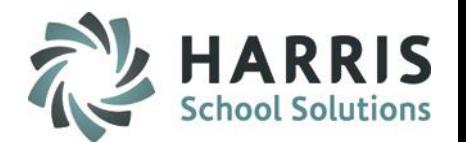

### **Room Codes**

To create a new room code . Use the following steps:

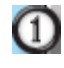

Select the **Room Code Category** . For example; Room Features (101-199). Selecting the category will allow the ID number to be generate within the correct ID range.

Select the Grey **GREEN** arrow button to create the next available unique ID number.

- Enter the **Description** in the Description field.
- Select the **"Save"** icon to save the entry

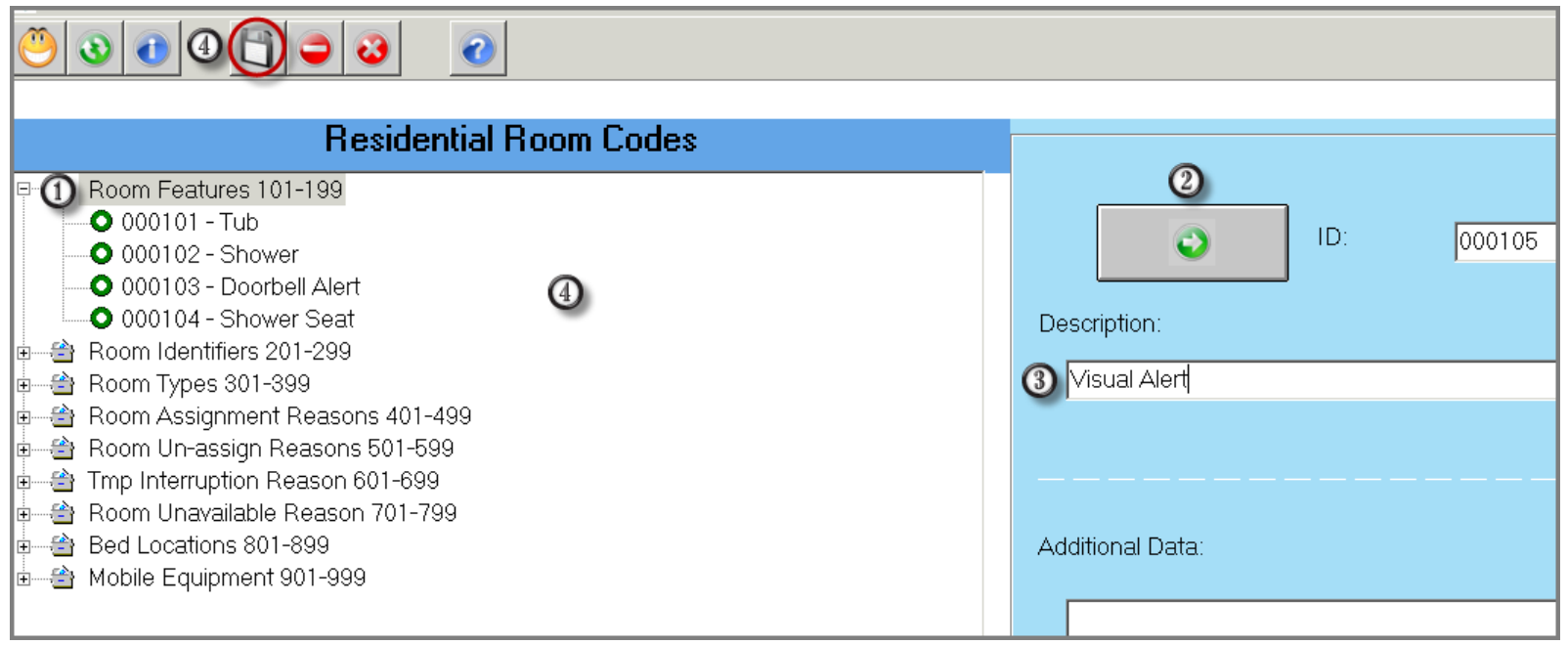

### **Helpful Hint:** Code with \* are considered "Reserved Codes" and cannot be edited or deleted by users.

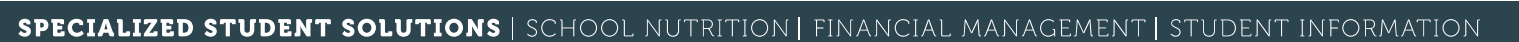

The Residential Rooms Management Module in Classmate allows users to setup residential rooms, establish equipment needs, bedding arrangements, etc. Additionally, the module will display the room status and visual view of the room with student photos. *This module is to be used for residential rooms only*.

### **Getting Started**

Double click > **Modules** > Double Click **Base Data**> Click **Residential Rooms Management**

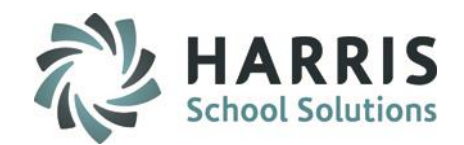

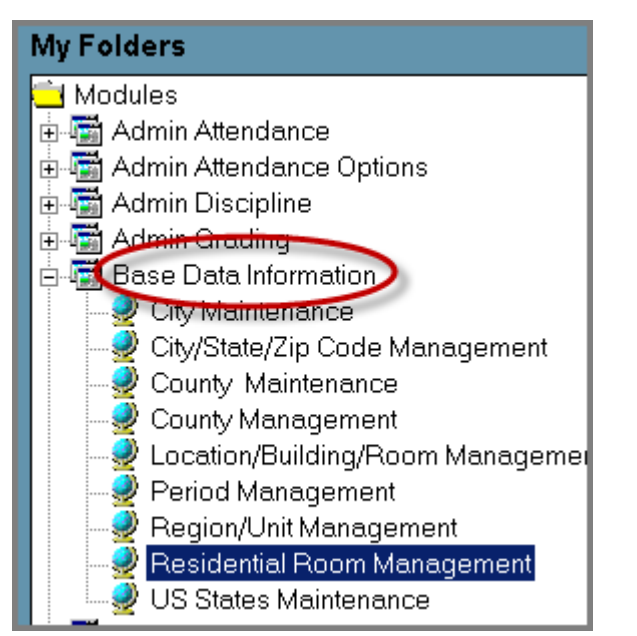

6

**Helpful Hint: ONLY** the residential rooms are to be setup in this module. Classrooms are setup up in Campus/Location/Building/Rooms Module.

### **Room Setup**

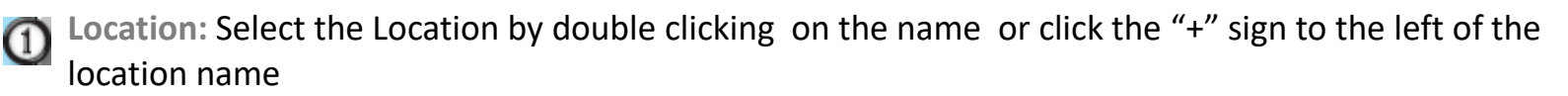

**Building**: Select the **Building** by clicking on the name or click the "+" sign to the left of the building name

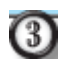

**Room:** Select the **Room** by clicking on the room name

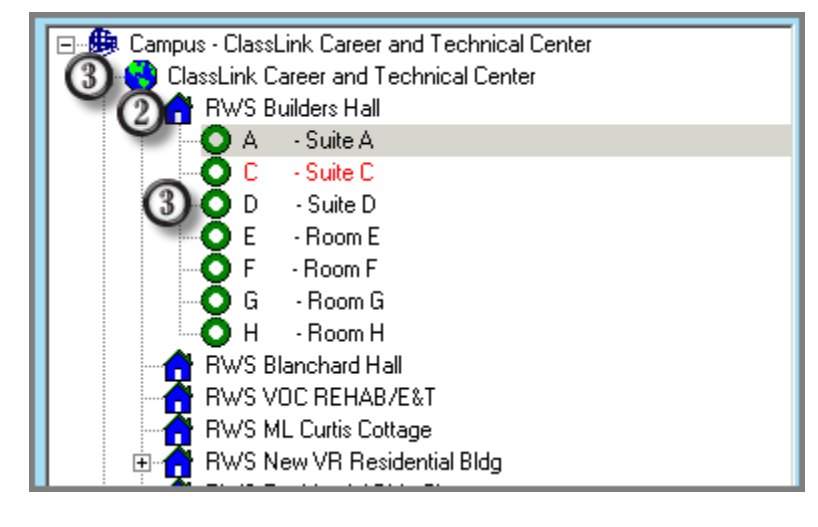

**Helpful Hint:** Rooms displayed in **RED** font are currently suspended from use.

7

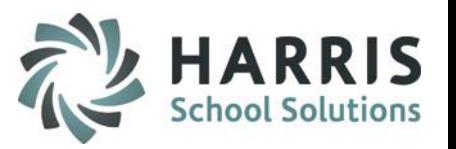

#### **Rooms Tab**

The Rooms Tab in Residential Room Management contains the following fields that need to be populated prior to students being assigned into them.

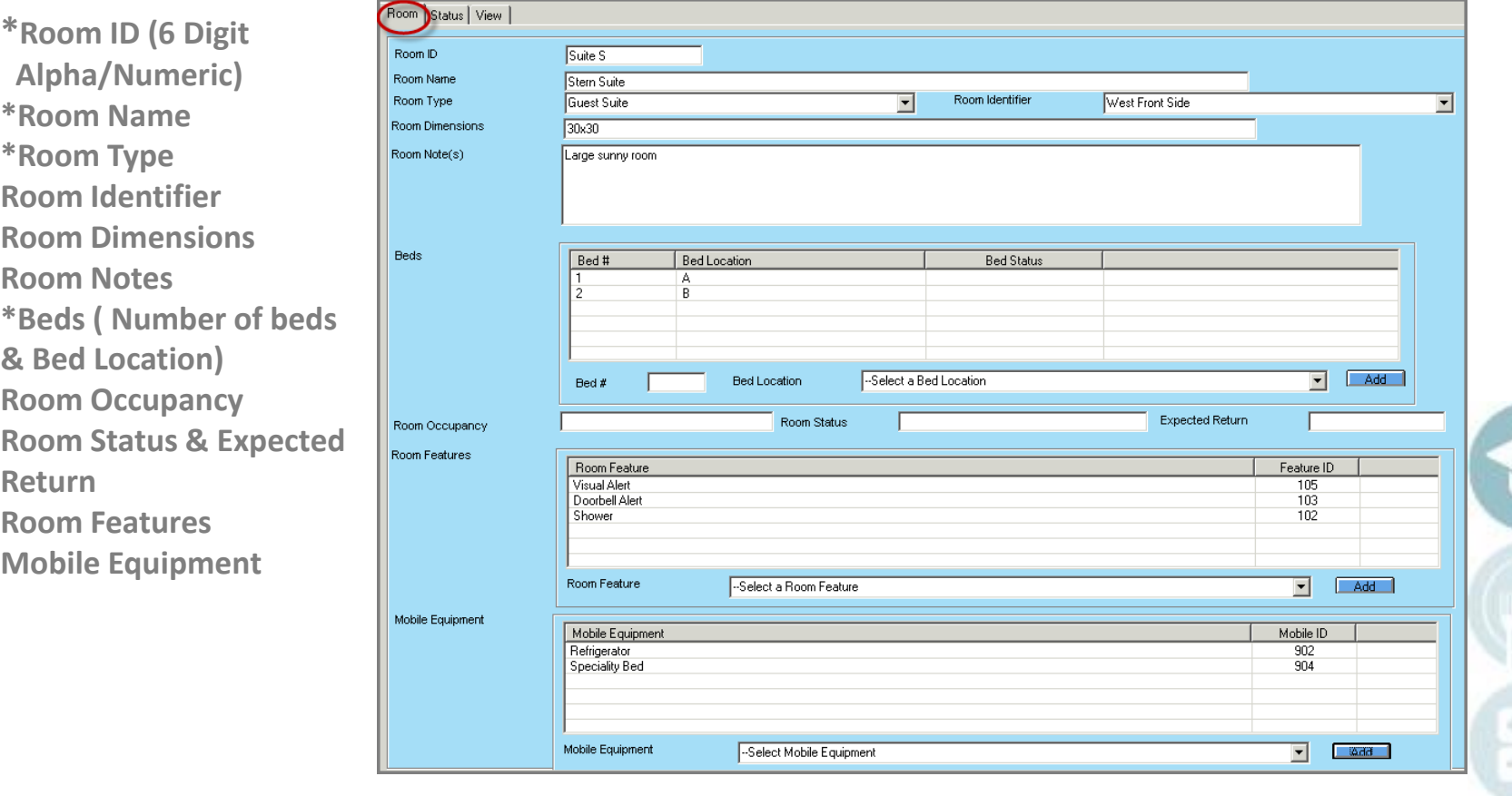

 $HARRIS$ 

T

**Helpful Hint:** Fields with an \* are Mandatory and must be populate to save a room entry.

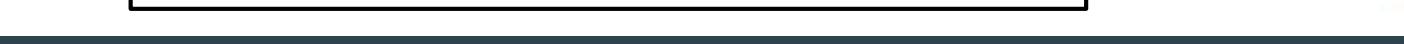

### **Status Tab (Removing a room from service)**

The Status Tab in Residential Room Management is used to remove a room from service. Once a room is

unavailable, the room will display in **RED** on the rooms tab. To remove a room from service perform the following steps:

- Select the **Unavailable** radio button. Mandatory field  $\Omega$
- $\overline{\mathcal{O}}$ Select a **Reason**. Mandatory field
- $\bf G$ Enter a **Comment**
- $\bm{\mathsf{\Omega}}$ Enter an **Expected Return** to service date
- Select the Black **"Save"** icon to save the entry 6

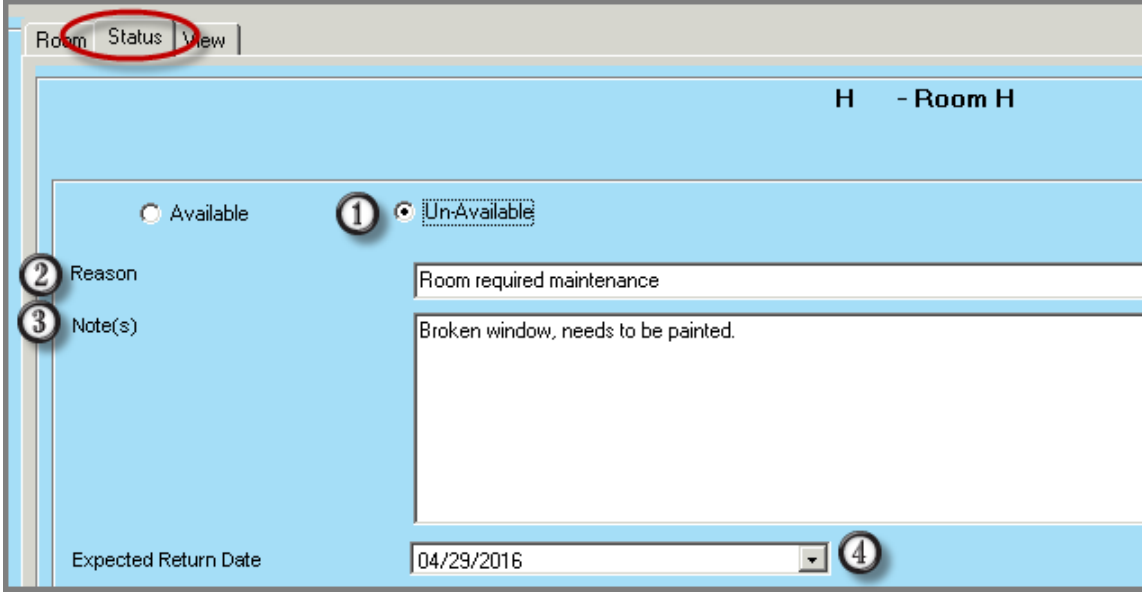

**Helpful Hint:** If students are assigned to a room, you will not be able to remove it from service until students have been unassigned.

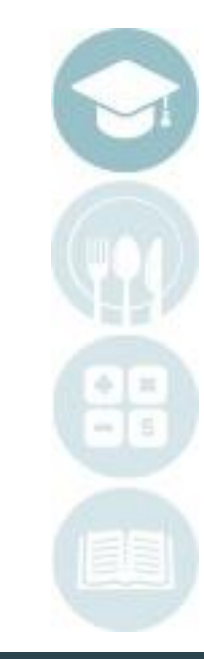

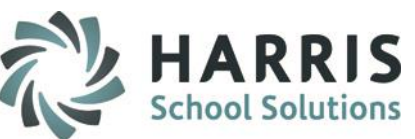

### **Status Tab (Returning a room to service)**

The Status Tab in Residential Room Management is also used to return a room to service after it has been suspended. Once a room is available it will display on the rooms tab in **Black**. To return a room to service perform the following steps:

- Select the **Available** radio button. Mandatory field  $\Omega$
- $\overline{\textcircled{\small 2}}$ Select a **Reason**. Mandatory field. Reason should be \*\*Returned to Service
- $\bf{C}$ Enter a **Comment**
- $\bm{\omega}$ Enter an **Expected Return** to service date
- Select the Black **"Save"** icon to save the entry 6

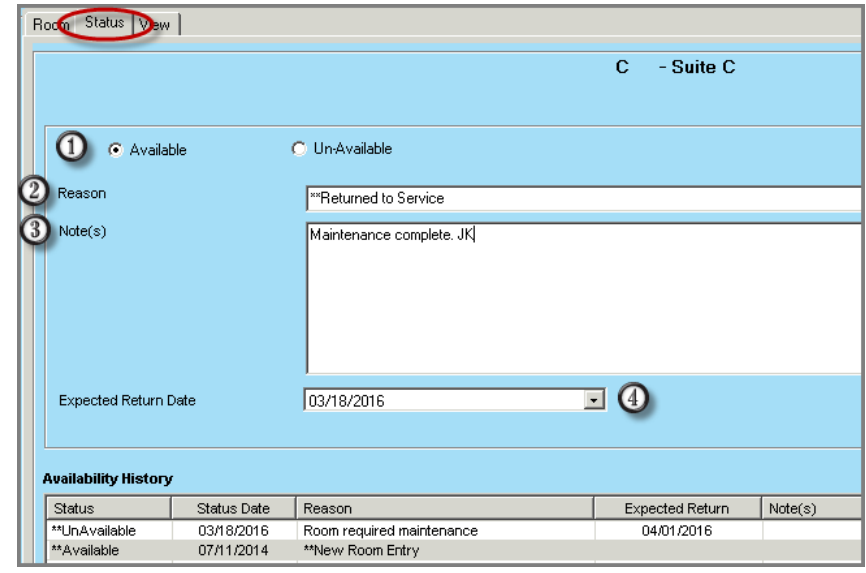

**Helpful Hint** Room availability grid will display room service history.

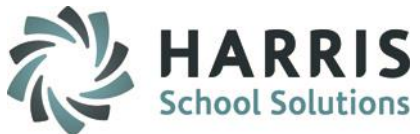

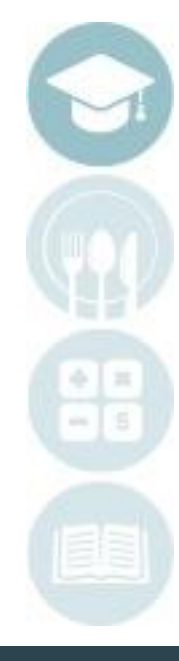

10

### **View Tab (Visual Display of room status)**

The View tab in Residential Room Management is a visual display of each bed and its availability. This is a view only tab and no changes can be made. If students are assigned to the a bed and have photos in the system both will display.

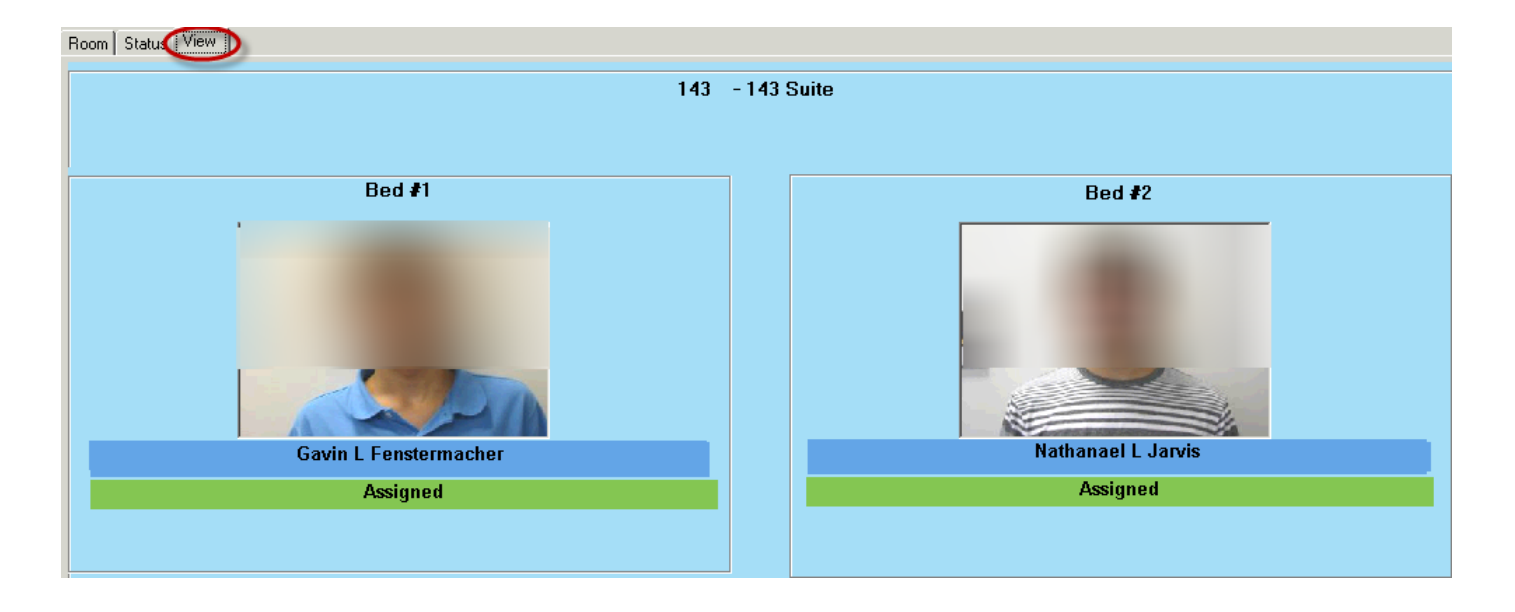

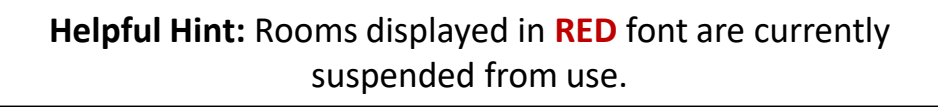

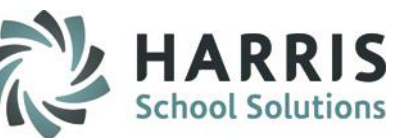

In ClassMate users can assign students to residential rooms at the time of registration or after enrollment. To assign a student room at the time of registration perform the steps below.

#### **Getting Started**

Double click > **Modules** > Double Click **Student Registration**> Click **Student Registration Information** 

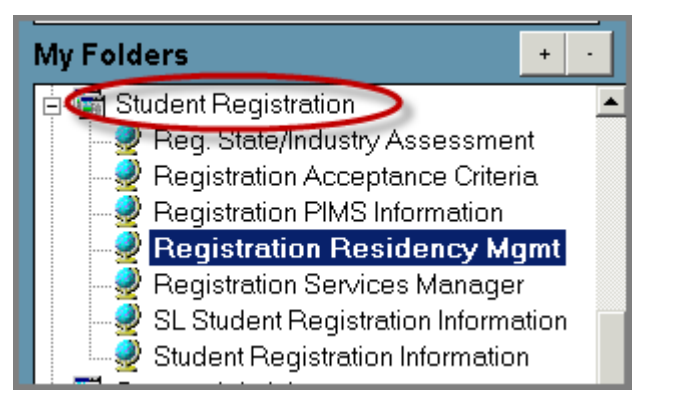

After registering a student using ClassMate Best Practices, Select the **BLUE** Room Button This will take you to the **Registration Residency Management** module. *This module is used for students NOT yet enrolled.*

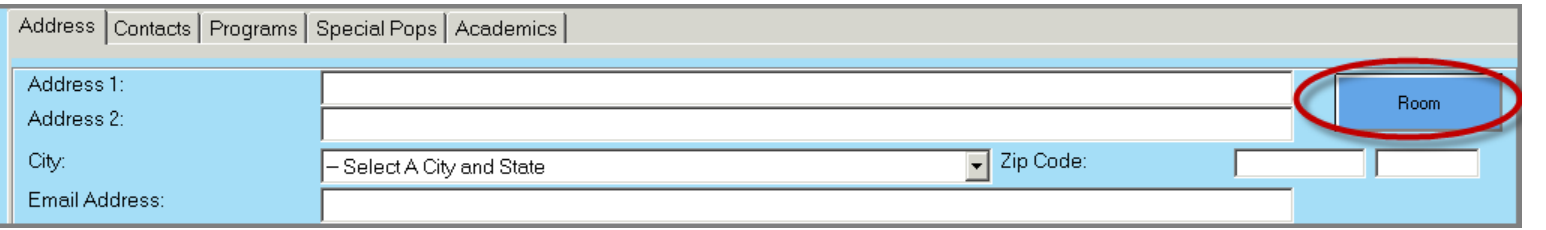

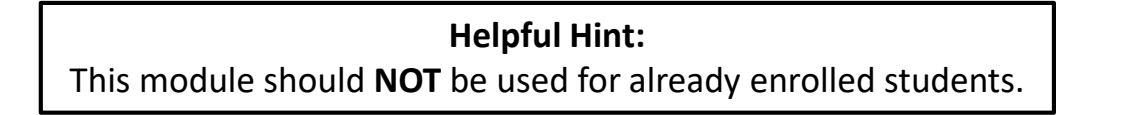

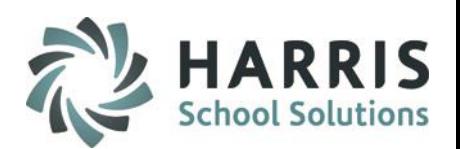

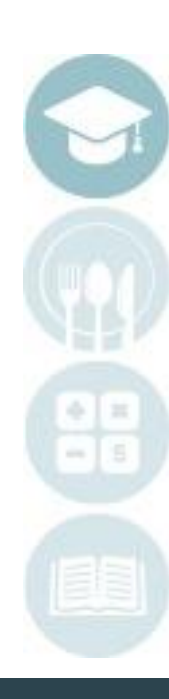

In the **Registration Residency Management** module users can quickly search to find residence rooms that have been assigned, those that are unassigned and then link registered students to rooms meeting their needs. This module is only for students NOT YET enrolled.

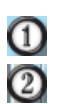

Filter **Student Type** by Assigned, Un-Assigned or both. Select the **Student Name** you need to assign a room.

Once you have identified the student you will need to perform a search to identify the available rooms that have the required elements to meet the specific student need.

Additionally, ClassMate will look at a students gender and only display available rooms/beds with like gender students.

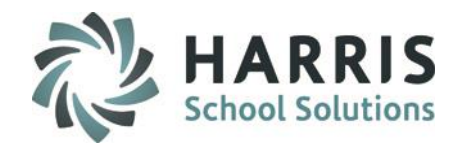

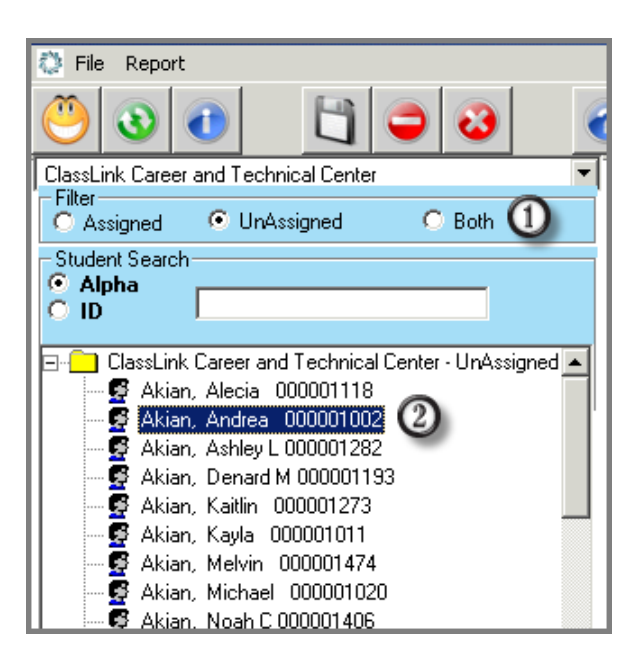

**Helpful Hint:** Enrolled students can have room assignments changed in Student Master.

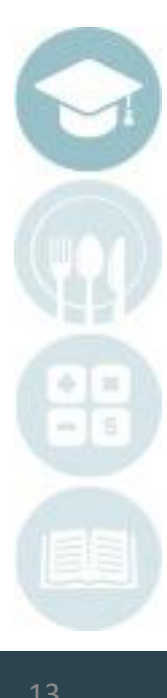

SPECIALIZED STUDENT SOLUTIONS | SCHOOL NUTRITION | FINANCIAL MANAGEMENT | STUDENT INFORMATION

### **Residential Rooms Assignment**

### **Registration Residency Mgmt:** Assign Tab *for students not yet enrolled*

ClassMate users can assign registered student to rooms in this tab. The following search criteria are available.

#### Users must select at least one.

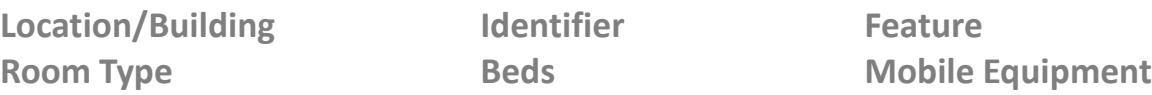

Select at least 1 search criteria by clicking in the box to the left of the item. A check mark will display.

Select the **BLUE Search button** to create a list meeting the criteria indicated.

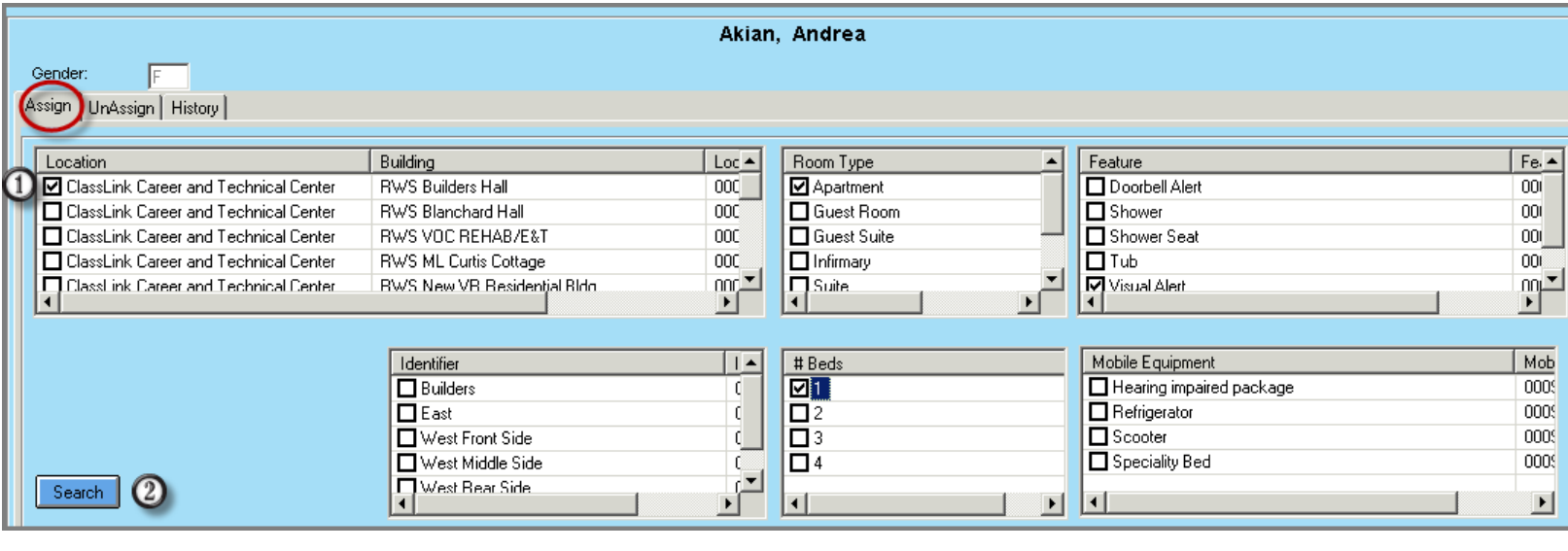

**Helpful Hint**: At least one search criteria must be entered when searching for rooms.

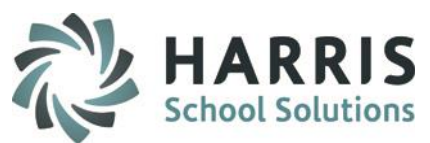

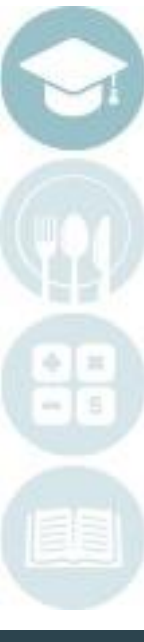

 $14$ 

### **Registration Residency Mgmt** *for students not yet enrolled*

After a search has been performed and a list is generated, users will need to select the appropriate room for assignment. The color key legend is below:

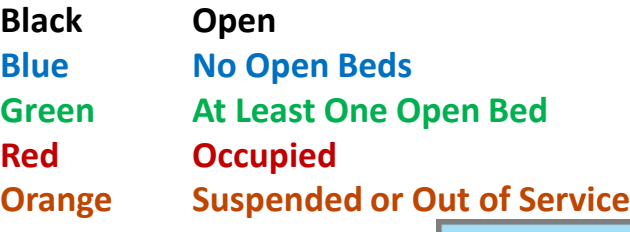

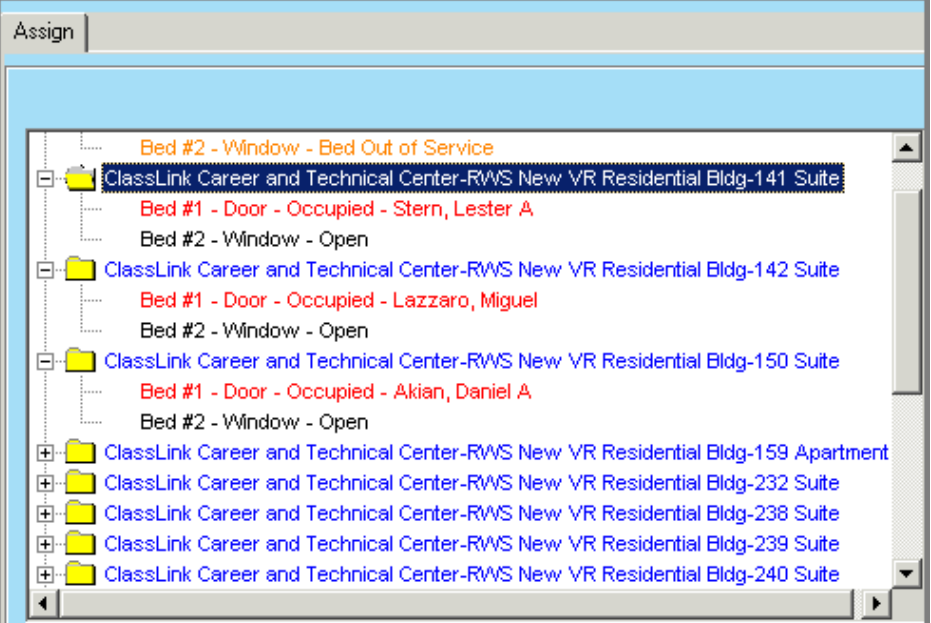

**Helpful Hint:** Enrolled students can have room assignments changed in Student Master.

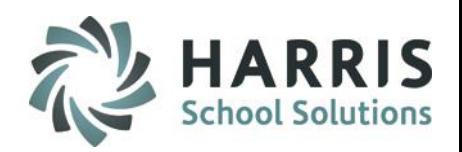

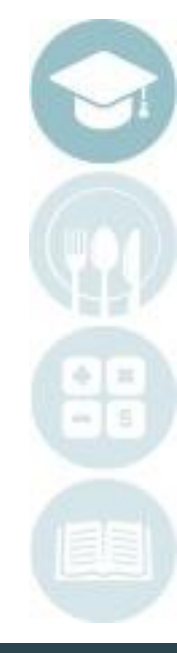

15

### **Registration Residency Mgmt:** Assign Tab *for students not yet enrolled*

Assigning or Pre-Assigning a room to a student in registration

Select at building with open beds (**Green=At least one open bed**)

#### Select a **Black** open bed

**9000000** 

Select the \***Assignment Date (Mandatory)** Select an \***Assignment Reason (Mandatory)** Select an **Unassignment Date** (if known) Enter a **Comment (Optional)**  Select the **Blue** Assign Button

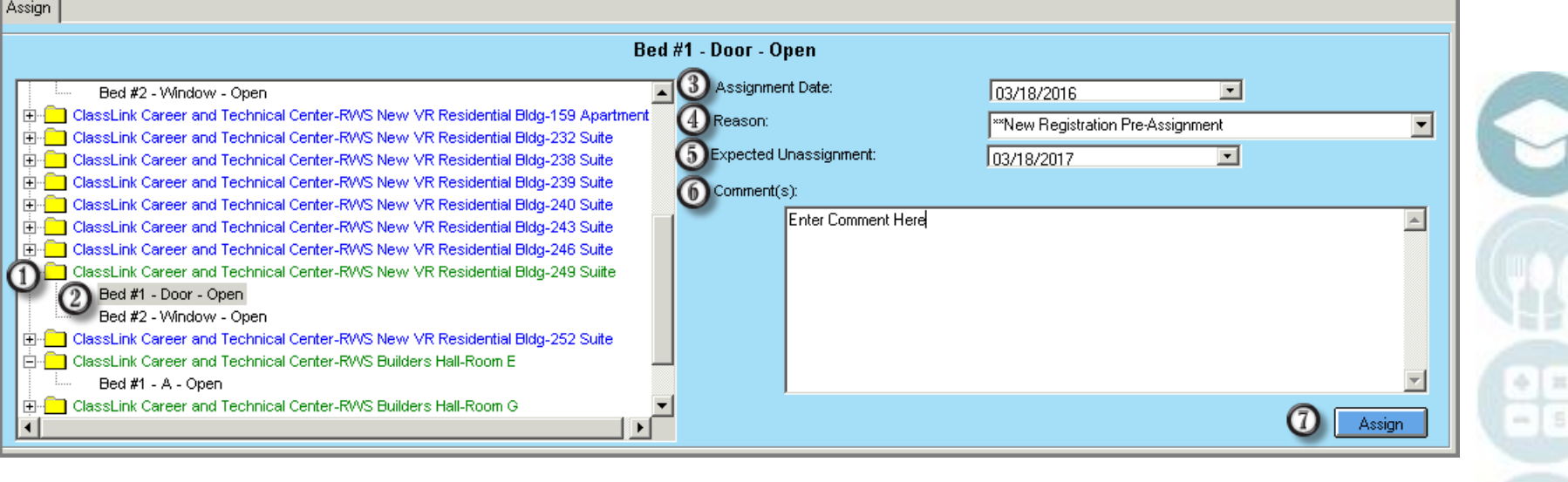

**Helpful Hint:** At least one search criteria must be entered when searching for rooms.

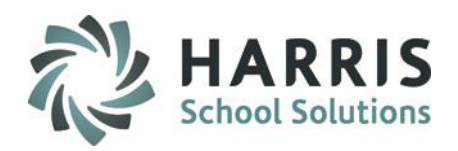

### **Registration Residency Mgmt:** Un-Assign Tab *for students not yet enrolled*

Un-Assign a room or update an expected un-assignment date:

- Select the desired **location** from the drop down  $\Omega$ menu
- $\circled{c}$ Filter students by "Assigned", "Unassigned" status or select "Both"
- 

<u>ග</u><br>ග

- Select the \***Un**-**Assignment Date** 
	- **(Mandatory)**

Select Student Name

- Select the **Reason (Mandatory)**
- Enter a **Comment (Optional)** Select the **Blue** Assign Button

 $O$  ID **Current Room Assignment** Find ClassLink Career and Technical Center - Both Akian, Alecia 000001118 **ClassLink Career and Technical Center** Location Akian, Andrea 000001002 RWS New VR Residential Rido Building **B** Akian. Andrew M 000001201 Akian, Anthony J 000001283 **Room:** 249 - 249 Suite Akian, Ashley L 000001282 Red # Akian, Daniel A 000001403 03/21/2016 Assignment Date Akian Denard M 000001193 Akian, Jabari E 000001260 **Expected Unassignment Date** 06/30/2016 Update Akian, Johnathan 000001041 Akian, Jordan W 000001216 Akian, Kaitlin 000001273 **3** Akian Kavla 000001011 Unassign Akian, Maria D 000001255 Akian, Melvin 000001474 Akian Michael 000001020 4 Unassignment Date 03/21/2016 Akian, Noah C 000001406 Akian, Saturn J 000001346  $\odot$  Reason: **Excessignment Error** B Akian, Starr M 000001284 <sup>6</sup> Akian Tiara 000001099  $\odot$  Comment(s): Burson, Amelia 000001288 accidently assigned this room. **B** Burson, April S 000001211 **B** Burson, Austin R 000001287 Burson, Bianca 000001093 Burson, Bradley R 000001438 Burson, Brandi D 000001460 Burson, Callie 000001086 图 Burson, Chelsea B 000001229 ■ Burson, Clifton 000001037 <sup>1</sup> ■ Burson, Cody J 000001447 <sup>63</sup> Burson, Derrick J 00000139L

 $\overline{0}$ 

Gende

Assion UnAssign

 $G$  Both $(2)$ 

.<br>ClassLink Career and Technical Center

C UnAssigned

Filter

C Assigned

-Student Search

 $C$  Alpha

**Helpful Hint**: Remember this module is to unassign students NOT Yet enrolled.

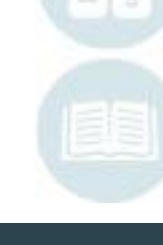

#### SPECIALIZED STUDENT SOLUTIONS | SCHOOL NUTRITION | FINANCIAL MANAGEMENT | STUDENT INFORMATION

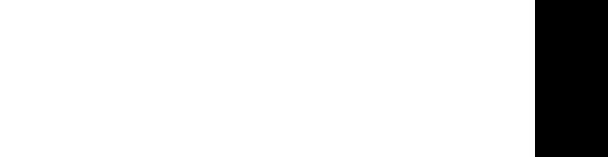

**Burson, Bradley R** 

 $\overline{\phantom{0}}$ 

Comments

mment

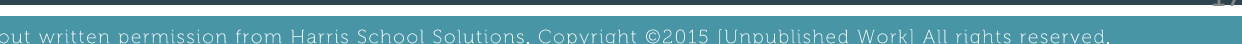

#### **Registration Residency Mgmt:** History Tab *for students not yet enrolled*

Un-Assign a room or update an expected un-assignment date:

- $\Omega$ Select the desired **location** from the drop down menu
- Filter students by **Assigned, Unassigned**  $\circled{2}$ status or select **Both**
- Select **Student Name**  $\odot$

On the history tab users can view a historical listing of all student room assignments, related dates and reasons. This is a "read only" module. Any changes must be made on the un-assign tab.

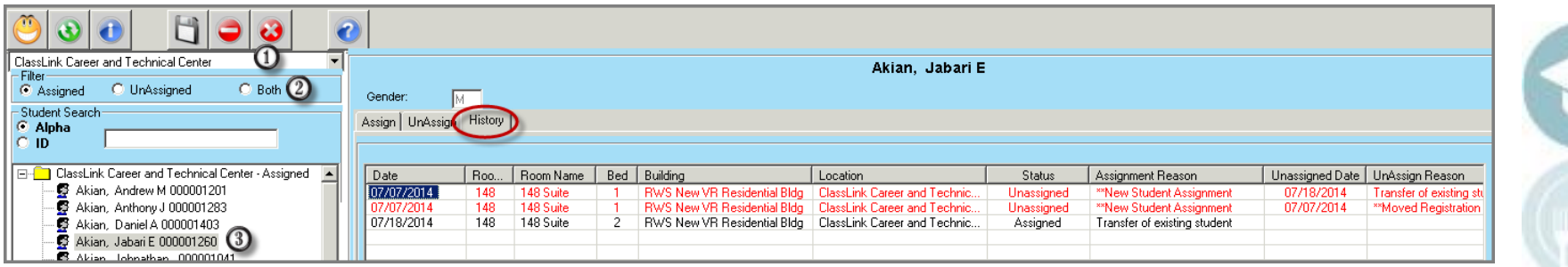

**Helpful Hint:** The history tab is "read only."

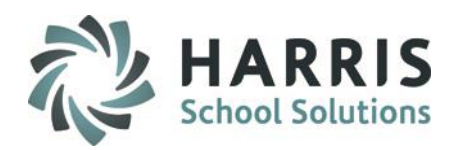

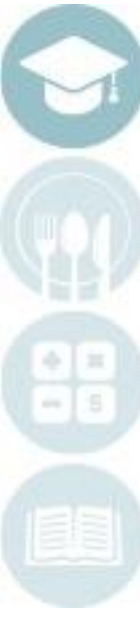

18

#### **Residency Management**

The **Residency Management** module provides all the same functionality as the Registration Residency Management module but is **ONLY** used for **ENROLLED** students and has additional functionality allowing for Temporary room interruptions.

The following can be performed in the Residency Management module for enrolled students only.

Enrolled Student **Room Assignments**  Enrolled Student **Room Un-Assignment**  Enrolled Student **Temporary Interruptions**  Enrolled Student **Room History** 

### **Getting Started**

Double click > **Modules** > Double Click **Student Enrollment**> Click **Residency Management**

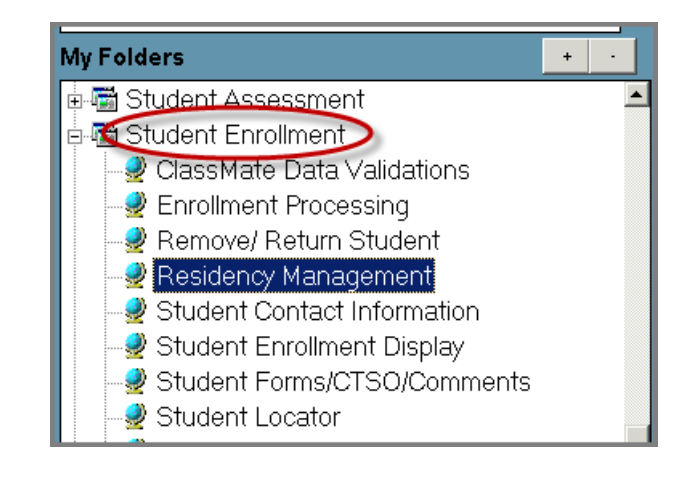

**Helpful Hint:** If you need to Assign or Pre-Assign a room to a student not yet enrolled or only registered, use the Registration Residency Mgmt. module.

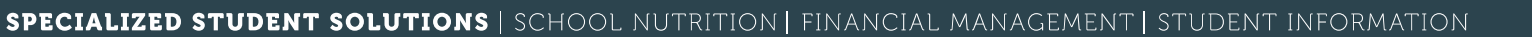

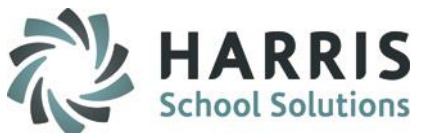

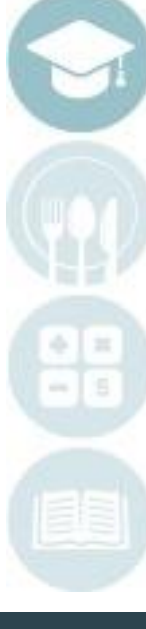

19

**Residency Management:** Assign, UnAssign & History Tab *for currently Enrolled students*

In the Assign, Un-Assign & History modules users can follow the same procedures for use as described previously in the Registration Residency steps with the exception on the **Temporary Interruption Tab.**

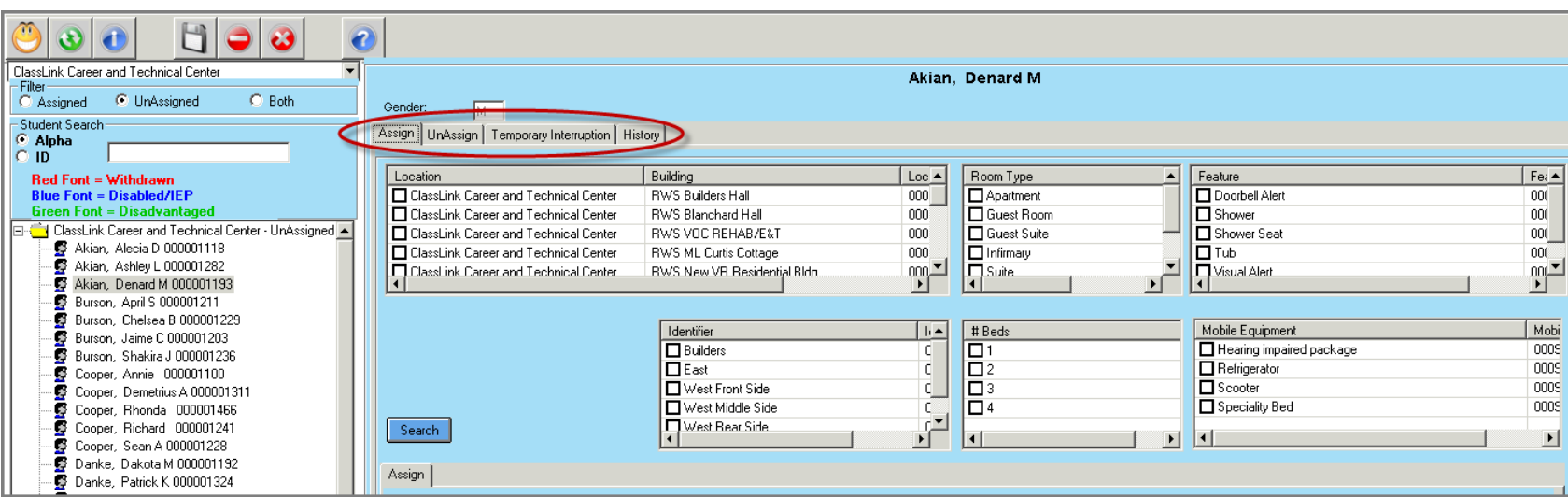

**Helpful Hint:** This module is only for students currently enrolled.

 $20$ 

### **Residency Management:** Temporary Interruption Tab *for currently Enrolled students*

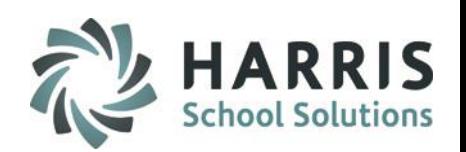

Any temporary interruption to an enrolled student room assignment must be logged so users have an accurate understanding of students in residence.

 $\Omega$ Select the desired **location** from the drop down menu Filter students by **Assigned,**   $\boldsymbol{\Omega}$ **Unassigned** status or select **Both** Select **Student Name**  $\bm{\mathbb{G}}$ 4<br>5 Enter the **Interruption Date** Enter the **Expected Return Date** Select a **Reason** from the drop down  $\odot$ menu  $\mathcal{Q}_\odot$ Enter any relevant **Comment(s)** Select the **Blue Interrupt** button

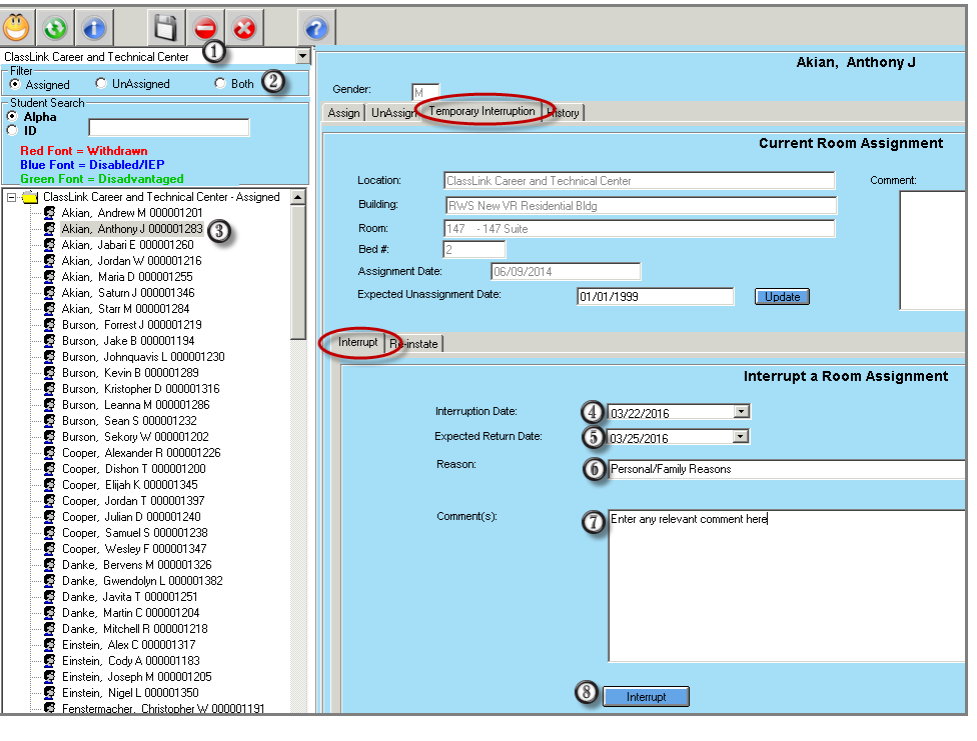

**Helpful Hint:** Users **MUST** re-instate a student upon their arrival back in the residence.

 $21$ 

**Residency Management:** Temporary Interruption Tab *for currently Enrolled students*

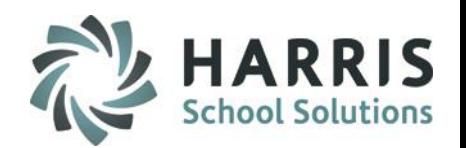

Re-instating a student after an interruption is vital to ensure accurate record keeping. Any temporary interruption Previously logged must be reinstated upon the students return.

Select the desired **location** from the  $\Omega$ ണ ClassLink Career and Technical Cente Akian, Anthony J C Assigned C UnAssigned  $O$  Both  $O$ drop down menu Gender:  $\overline{M}$ Student Searc Assign | UnAssign | Temporary Interruption | History | Filter students by **Assigned,**   $\boldsymbol{\Omega}$ **Current Room Assignment Red Font - Withdraw** Location assLink Career and Technical Cente Comment **Unassigned** status or select **Both** ClassLink Career and Technical Center - Assigned A Building Akian. Andrew M 000001201 Akian, Anthony J 000001283 3 Room - 147 Suite Select **Student Name**  $\bigcirc$ Akian, Jabari E 000001260 Bed # Akian, Jordan W 000001216 Assignment Date: Akian, Maria D 000001255 06/09/201 ⋒ Select the **Interruption** by clicking in the Akian, Saturn J 000001346 **Expected Unassignment Date:** 01/01/1999 **Update** Akian. Starr M 000001284 Burson, Forrest J 000001219 box to the left Burson, Jake B 000001194 Internati Re-instat Burson, Johnquavis L 000001230 Burson, Kevin B 000001289 Re-instate an interrupted Room Assignment  $\odot$ Enter the **Reinstate Date** Burson, Kristopher D 000001316 Burson, Leanna M 000001286 Expected Return Room # Status Interrupt Reason Burson, Sean S 000001232  $\textcircled{\scriptsize{1}}$ 147 Interrunted Personal/Eamily Beasons 03/25/2016 Select a **Reason** from the drop down Burson, Sekory W 000001202  $\odot$ Cooper, Alexander R 000001226 Cooper, Dishon T 000001200 **Re-instatement Date**  $6$  03/25/2016  $\overline{\phantom{a}}$ Cooper, Elijah K 000001345 menu Cooper, Jordan T 000001397 <sup>1</sup>End of Temporary Interruption ⊡ Cooper, Julian D 000001240  $\Omega$ Cooper, Samuel S 000001238 Enter any relevant **Comment(s)** Cooper, Wesley F 000001347 Danke, Bervens M 000001326 Select the **Blue Reinstate** button Danke, Gwendolyn L 000001382  $\circledS$ Danke, Javita T 000001251 Danke, Martin C 000001204 Danke, Mitchell R 000001218 Einstein, Alex C 000001317 Einstein, Cody A 000001183 Einstein, Joseph M 000001205 Einstein, Nigel L 000001350 8 Re-instate Fenstermacher, Christopher W 000001191 **Helpful Hint:** Student can only have 1 active interruption at any given time.

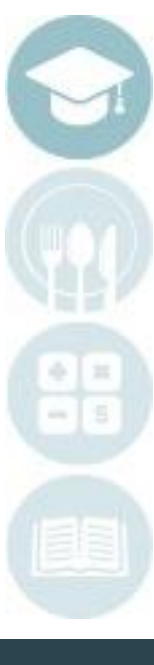

 $22$ 

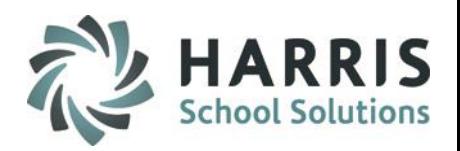

#### **Residency Management:** History Tab *for currently Enrolled students*

All student residency assignments, interruptions and re-instatements. The items list in order of assignment date and then room interruptions by date. For example, student room assignments will list first in date order then any interruptions will list in date order. This is a read only modules. No changes can be made in this module.

Using the **Edit** Menu location along the top of the screen, several attendance options will display. They include:

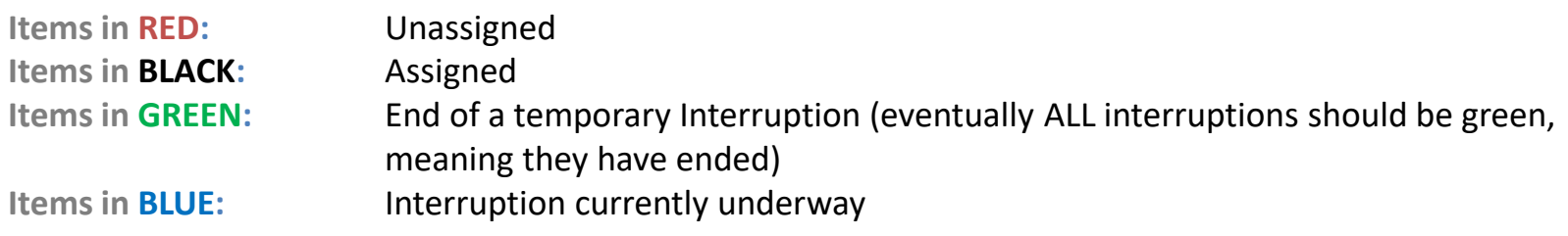

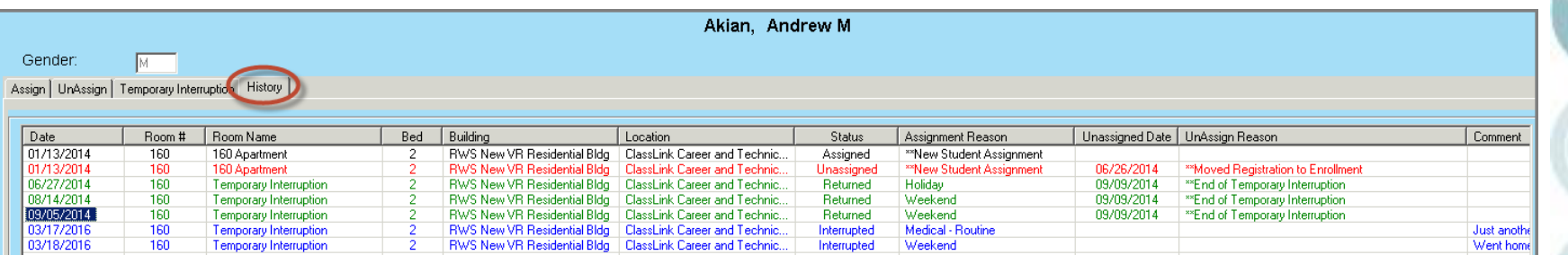

#### **Attendance Reporting**

**System Administrator > Residency Codes List Report**  Lists all Residency Codes in entered into ClassMate

**Base Data Information > Available Bed List Reports**  Lists any and all available beds; only rooms with available beds will appear on report

**Base Data Information > Occupied Bed List Report**  Provides student room/ bed assignments, including occupancy status

**Base Data Information > Residency Room List Report**  Provides a room edit list Base Data Information > Residential Room History Reports on room history based on availability and service

**Base Data Information > Residential Room View Report** 

Displays beds with student names and photos (if available)

**Student Registration > Registration Student Room List Report** 

Lists room pre -assignments by student, including Building, Room ID, Bed number and Location Student

**Student Enrollment > Enrolled Student Room List**  Report lists room assignments by student, including Building, Room ID, Bed number and Location

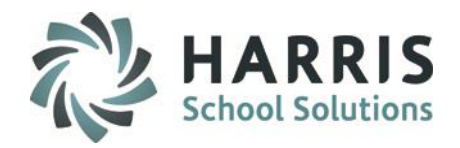

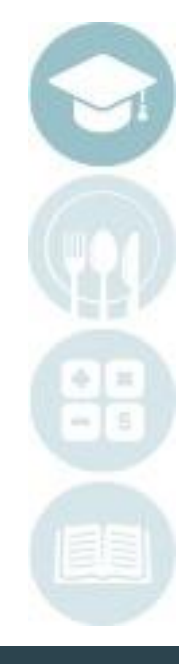

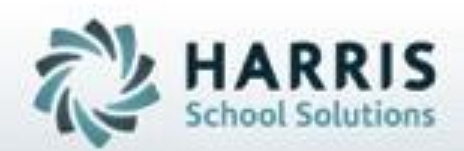

# **ClassMate**

**7599 Beth-Bath Pike Bath, PA 18014 Need Assistance? Give us a call. 855-984-1228 Help Desk: Option 1**

**[www.classmate.net](http://www.classmate.net/) [http://harrisschoolsolutions.com](http://harrisschoolsolutions.com/)**

**SPECIALIZED STUDENT SOLUTIONS | STUDENT INFORMATION | FINANCIAL MANAGEMENT | SCHOOL NUTRITION** 

Do not copy or dishibute without written permasson from Harris School Schutzna, Copyright @2015 (Unpublished Work). All rights teteryed.